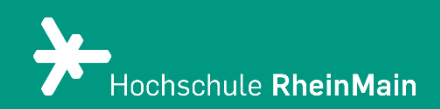

# Beipackzettel -Das ist neu in Stud.IP 5

Ein Überblick über die wesentlichen Neuerungen

Stand: 04.09.2023

# Beipackzettel - das ist neu in Stud.IP 5.2

Stud.IP (Studienbegleitender Internetsupport von Präsenzlehre) STUD.IF ist ein Lernmanagementsystem zu Erstellung und Administration webbasierter Lernumgebungen.

Lernen Sie mit Hilfe dieses "Beipackzettels" die wichtigsten Features der neuen Stud. IP Version 5 an der Hochschule RheinMain kennen.

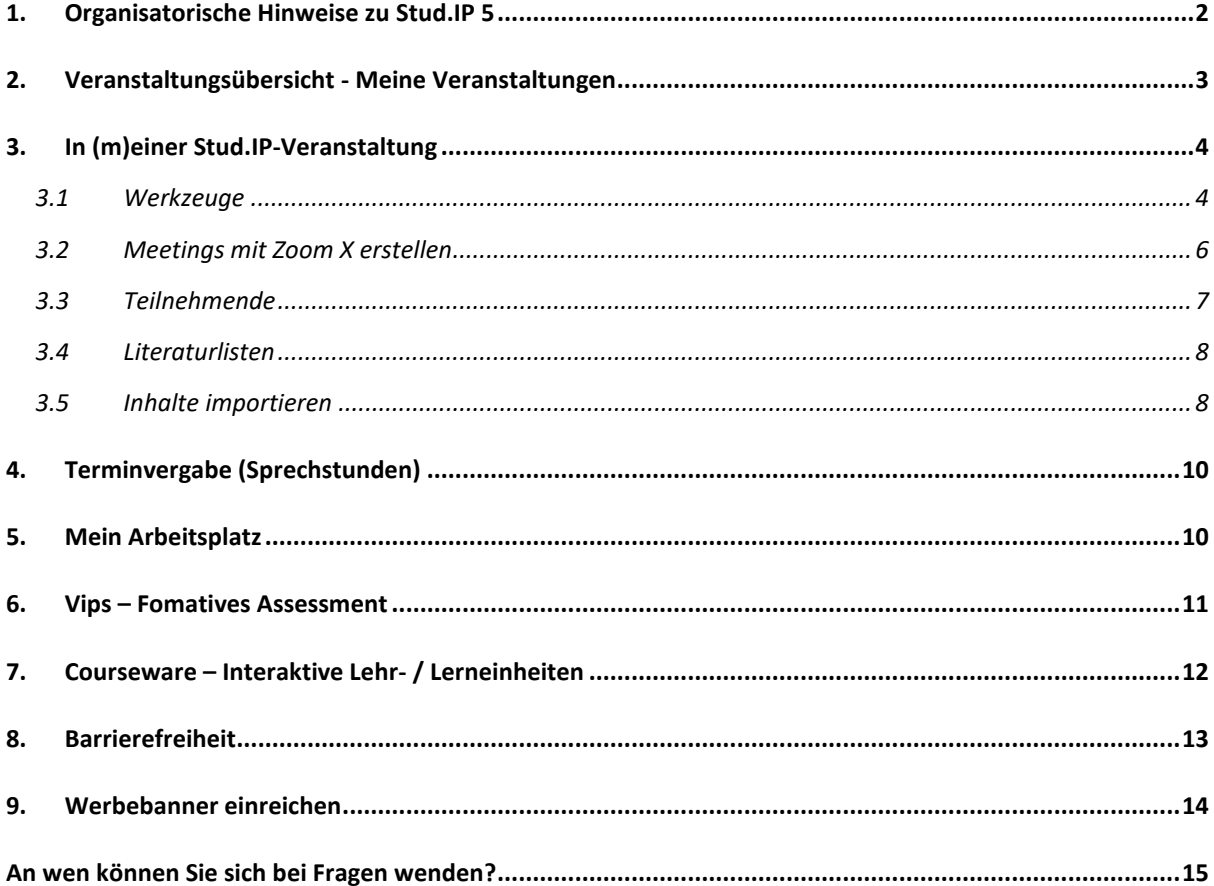

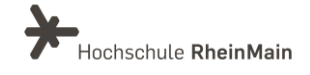

# <span id="page-2-0"></span>1. Organisatorische Hinweise zu Stud. IP 5

Zwar ist mit dem Releasewechsel eine neue Version von Stud.IP verfügbar, jedoch funktioniert die Bedienung von Stud. IP wie gewohnt. Somit sind die bekannten Funktionen weiterhin für Sie verfügbar!

- Die neue Version bietet neben Stabilitäts- und Sicherheitsupdates einige Änderungen sowie neue und verbesserte Funktionen für Nutzerinnen und Nutzer.
- Bestehende Inhalte wurden von der Vorgängerversion übernommen und befinden sich an den gewohnten Orten.
- Lehrende und Mitarbeiter:innen der Hochschule RheinMain führen wir gerne in die neue Version von Stud. IP ein. Die nächsten Termine und weitere Informationen hierzu finden sie hier. Zudem bieten wir Ihnen auf unserer Serviceseite zahlreiche Anleitungen zu Stud.IP an, die in verschiedene Funktionen einführen. Diese Anleitungen finden Sie auf unserer Stud. IP Übersichtsseite.
- Des Weiteren bietet Stud. IP nützliche Ressourcen zur Unterstützung an, darunter  $\bullet$ Hilfe-Touren und Hilfelaschen, die rechts neben dem Fragezeichen-Icon angeordnet sind. In diesen Bereichen finden Sie prägnante Hilfetexte, die Ihnen eine verständliche Erklärung der Funktionen auf der jeweiligen Seite bieten.
- Bei Fragen zum didaktischen Einsatz sowie zum Schulungsangebot steht Ihnen das Team Didaktik und Digitale Lehre unter digitale-lehre@hs-rm.de gerne zur Verfügung.

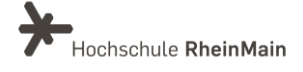

# <span id="page-3-0"></span>2. Veranstaltungsübersicht - Meine Veranstaltungen

Innerhalb der Veranstaltungsliste erhalten Sie wie gewohnt einen Überblick über Ihre Veranstaltungen. Die Details zur Veranstaltung befinden sich jetzt nicht mehr innerhalb der Symbolanzeige, sondern sind über ein Dreipunkt-Menü rechts in der jeweiligen Zeile erreichbar. Über dieses Menü ist auch das Austragen aus einer Veranstaltung möglich.

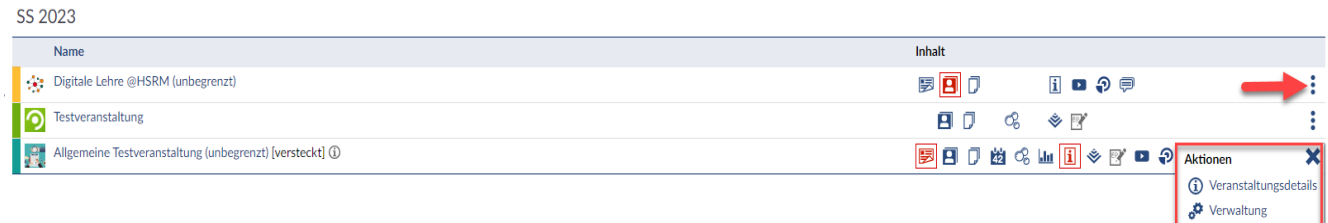

Zudem haben Sie die Möglichkeit, eine Kachelansicht einzustellen. Somit können Sie sich Ihre Veranstaltungen in neuer Darstellungsform anzeigen lassen. Vor allem die Navigation auf mobilen Endgeräten wird hierdurch deutlich komfortabler.

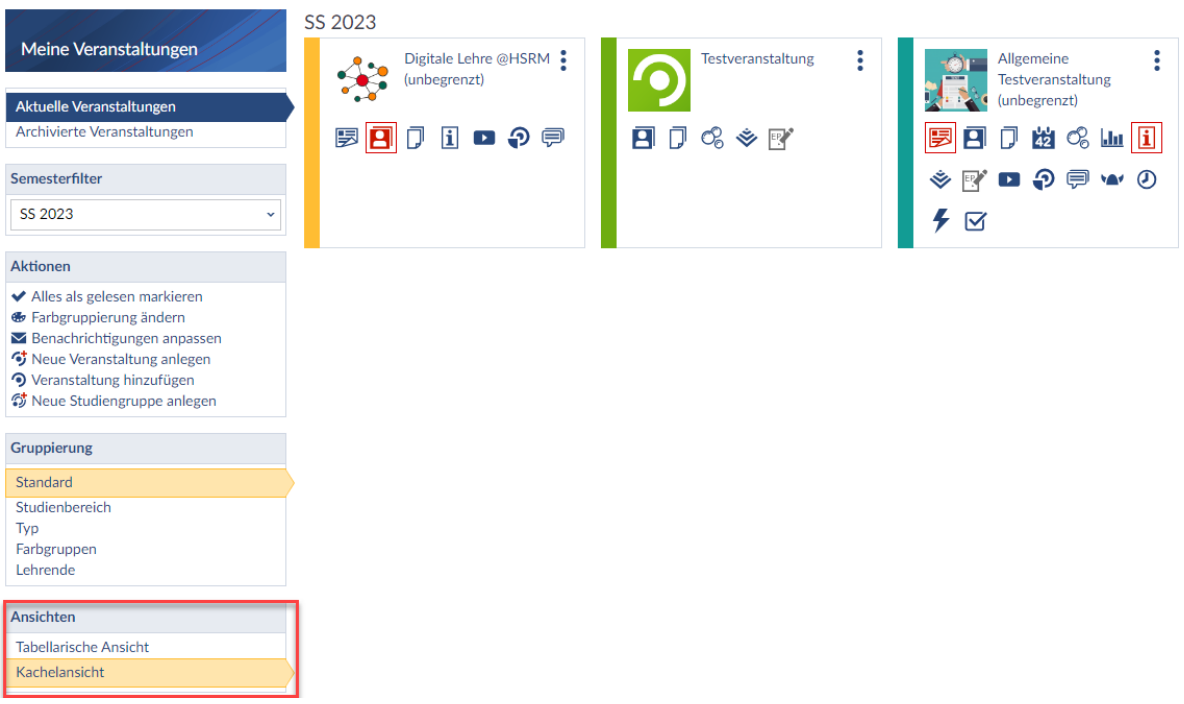

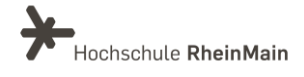

Neu ist ebenfalls, dass Sie unter dem Reiter "Einstellungen" (links in der Sidebar) konfigurieren können, dass Ihnen nur neue Inhalte angezeigt werden. Hierfür müssen Sie an besagter Stelle ein Häkchen setzen. Ist die Einstellung aktiviert, werden Ihnen neue Inhalte in Ihrer Veranstaltungsliste angezeigt.

Neue Inhalte werden über eine rote Färbung der Icons kenntlich gemacht. Dies funktioniert in der tabellarischen Ansicht und in der Kachelansicht.

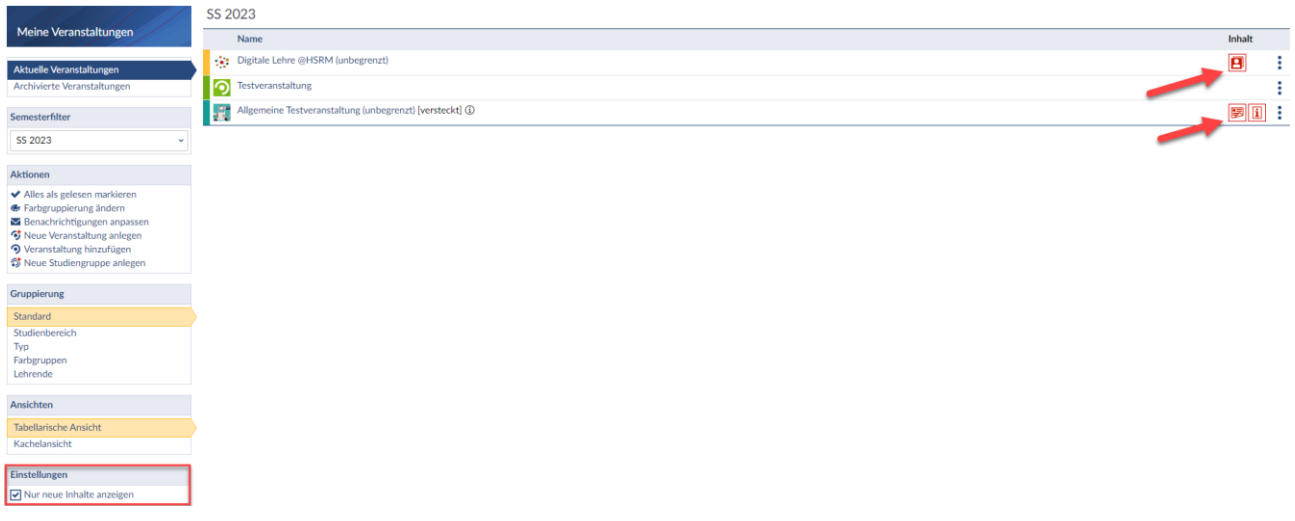

# <span id="page-4-0"></span>3. In (m)einer Stud.IP-Veranstaltung

Auch innerhalb Ihrer Stud. IP-Veranstaltungen sind einige Neuerungen zu verzeichnen. Über den Reiter "Mehr" in der Navigationsleiste Ihrer Veranstaltung können Sie wie gewohnt neue Inhaltselemente und Werkzeuge einer Veranstaltung hinzufügen.

#### <span id="page-4-1"></span>3.1 Werkzeuge

Neu ist hier, dass Sie die Reihenfolge der Werkzeuge verändern und diese umbenennen können. Zudem haben Sie die Möglichkeit, die Sichtbarkeit der Werkzeuge für Studierende einzustellen. So können Sie beispielsweise bestimmte Elemente der Veranstaltung hinzufügen, aber vor Studierenden verbergen. Neben dem Werkzeug ist ein kleines Augen-Symbol angebracht, welches kennzeichnet, ob eine Veranstaltung für Studierende sichtbar ist.

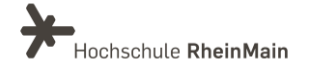

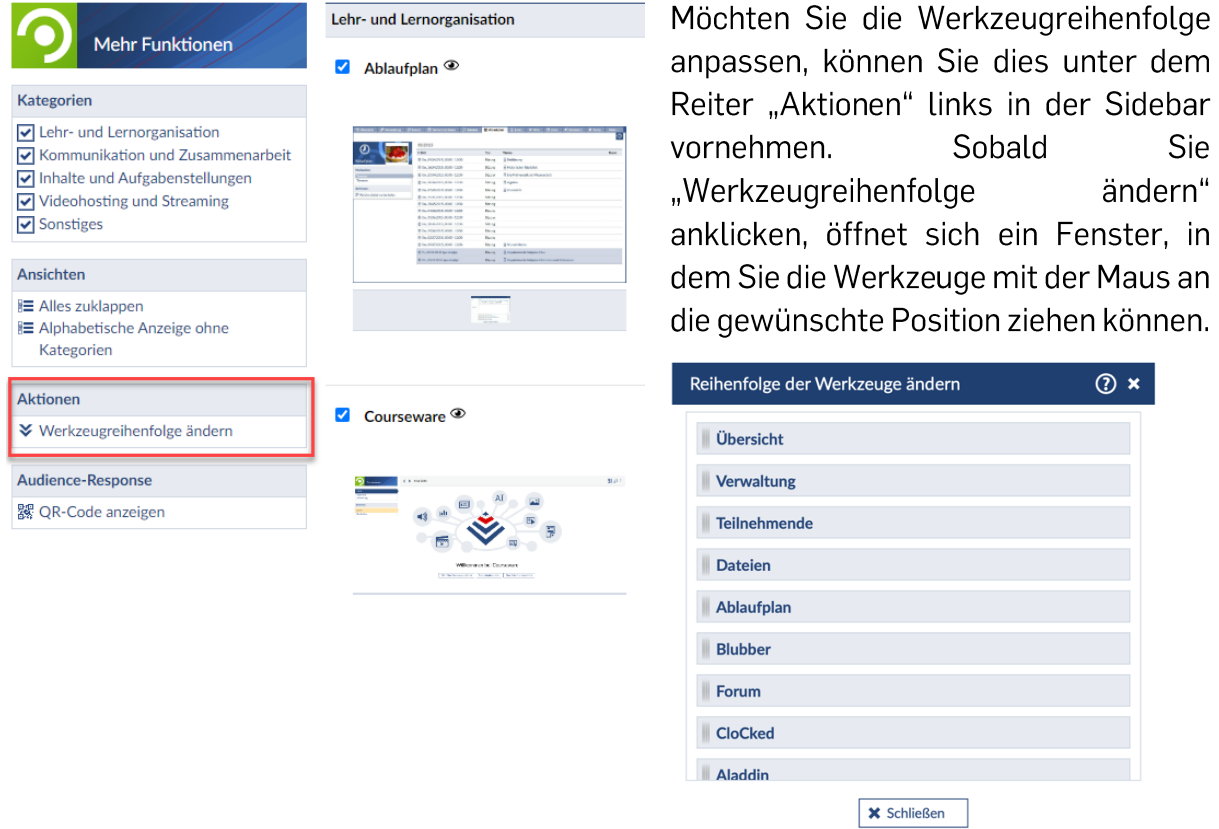

Möchten Sie den Titel eines Werkzeugs ändern, können Sie dies auch unter dem Reiter "Mehr" tun. Wählen Sie Ihr gewünschtes Werkzeug aus. Ganz rechts in der Werkzeugdarstellung wird Ihnen ein Symbol angezeigt, welches "Optionen bearbeiten" anzeigt, sobald Sie mit der Maus darüber fahren. Wenn Sie dieses Symbol anklicken, öffnet sich ein Fenster, in dem Sie den Namen des Werkzeugs ändern können.

Im selben Schritt können Sie einstellen, ob das Werkzeug den Studierenden innerhalb der Veranstaltung angezeigt wird. Möchten Sie beispielsweise das Etherpad der Veranstaltung hinzufügen, aber für eigene Dokumentationszwecke nutzen, können Sie somit Ihre Notizen vor den Teilnehmenden verbergen.

Ihre Änderungen werden sofort gespeichert und der neue Werkzeugtitel erscheint automatisch in der oberen Navigationsleiste der Veranstaltung.

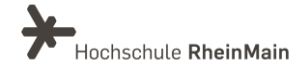

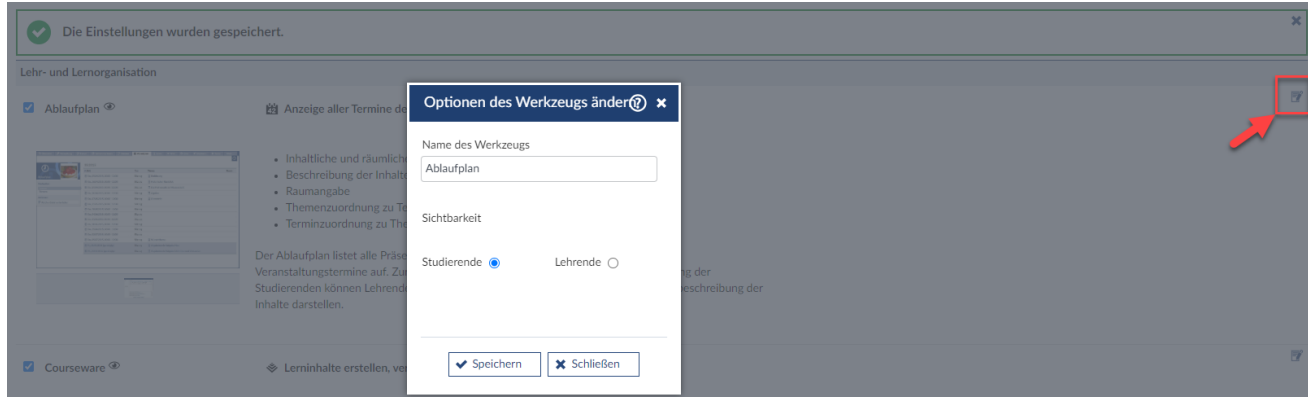

#### <span id="page-6-0"></span>3.2 Meetings mit Zoom X erstellen

Zoom X löst den bisherigen Videokonferenzen Dienstleister Webex ab und ist offiziell ab dem 01.09.2023 für Sie verfügbar.

Ab dem 01.09.23 können Sie Ihre Zoom-Meetings auch über Stud.IP verwalten. Sie können hier neue Zoom-Meetings für Ihre Veranstaltungen anlegen oder bereits bestehende Zoom-Meetings in Ihre Veranstaltungen importieren. Bitte beachten Sie, dass Zoom X auch das BigBlueButton Plugin ersetzt und Ihnen BBB somit nicht mehr zur Verfügung steht.

So können Ihre Studierenden direkt aus Stud.IP heraus an Ihren Meetings teilnehmen, ohne dass Sie Einladungen über die HSRM Zoom X-Instanz verschicken müssen.

Um Zoom in Ihre Stud. IP-Veranstaltung zu integrieren, müssen Sie zunächst im Reiter "Mehr..." ein Häkchen bei "Zoom-Meetings" setzen.

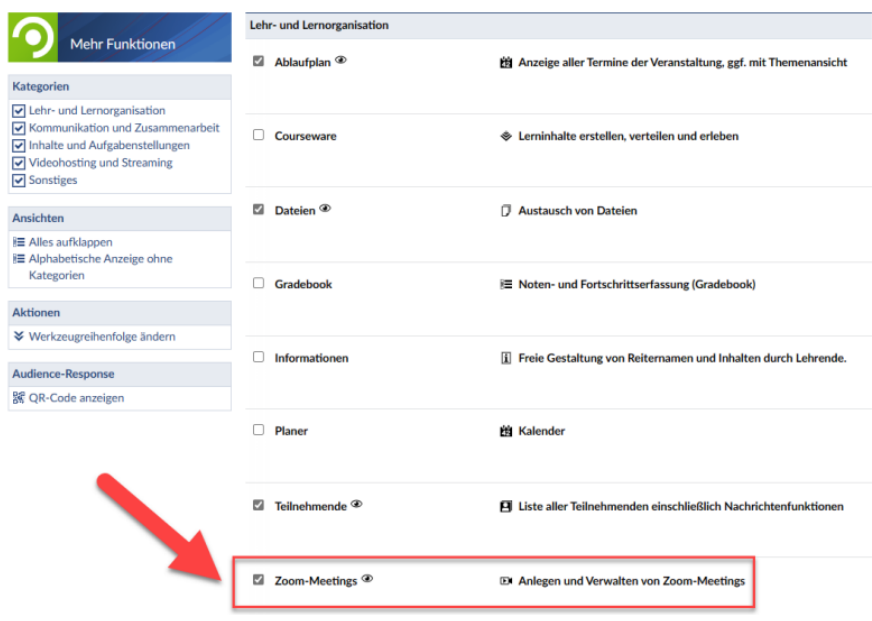

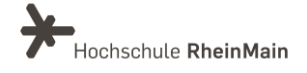

Anschließend wechseln Sie in den Zoom-Reiter und klicken auf "Meeting erstellen". Es öffnet sich ein zusätzliches Fenster, in diesem Sie die Einstellungen für Ihr Meeting tätigen können.

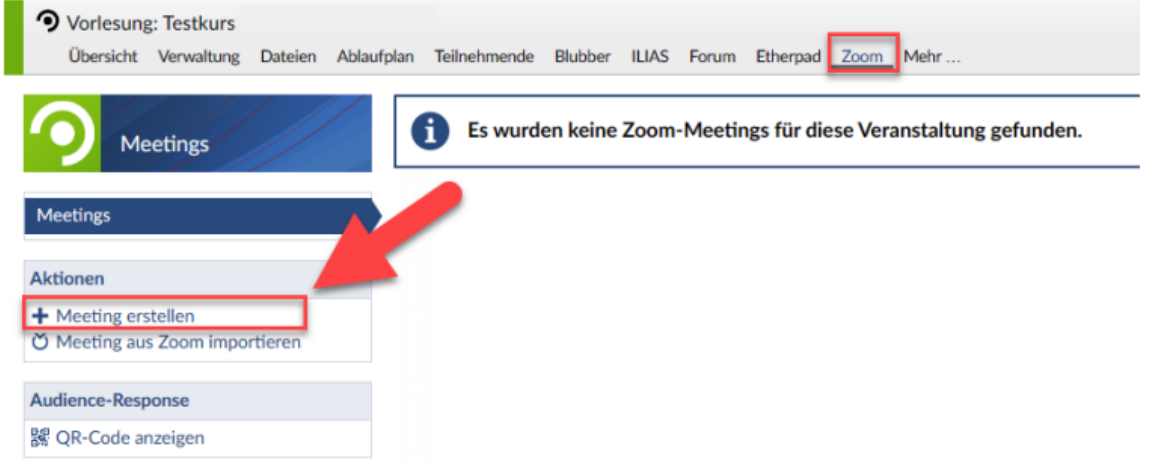

Eine ausführliche Anleitung zu Zoom und den genauen Einstellungen zur Erstellung von Meetings in Stud.IP finden Sie hier: https://www.hs-rm.de/de/service/didaktik-unddigitale-lehre/zoom-x

#### <span id="page-7-0"></span>3.3 Teilnehmende

Innerhalb Ihrer Veranstaltung können Sie Ihre Teilnehmenden in Gruppen einteilen. Diesen Gruppen können Sie nun explizite Beschreibungen hinzufügen. Dies können Sie entweder direkt beim Anlegen der Gruppe tun oder jederzeit nachträglich vornehmen, indem Sie rechts im Dreipunkt-Menü auf "Bearbeiten" klicken.

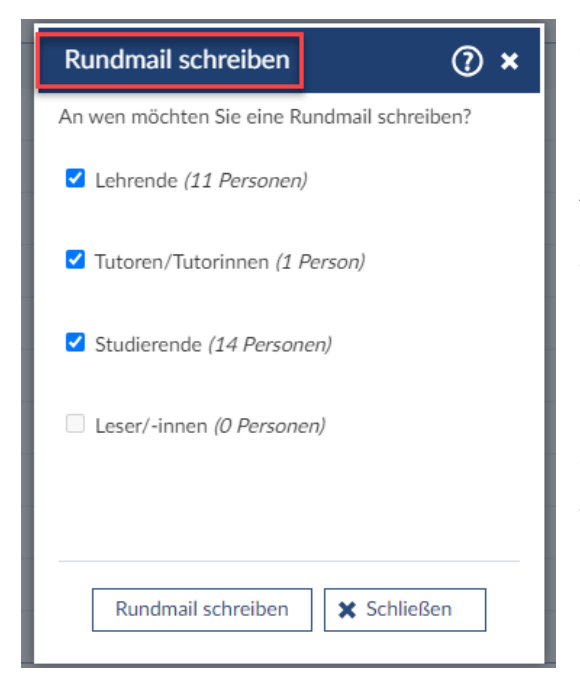

Zudem gibt es eine Neuerung im Aktionsfeld (links in der Sidebar). Hier haben Sie nun die Möglichkeit, "Rundmail schreiben" zu wählen und eine Nachricht an alle Teilnehmenden der Veranstaltung zu versenden. Zuvor hieß diese Aktion "Nachricht an alle". Wenn Sie "Rundmail schreiben" auswählen, öffnet sich ein neues Fenster. Hier können Sie angeben, welchen Statusgruppen Sie eine Rundmail senden möchten. Sie können zwischen Lehrenden, Tutor:innen. Studierenden und Leser:innen wählen. Setzen Sie ein Häkchen an die gewünschte Statusgruppe, der Sie eine Rundmail senden möchten.

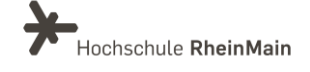

Ebenso wird Ihnen angezeigt, wie viele Personen zu der jeweiligen Statusgruppe gehören und die Mail erhalten würden.

Zudem können Sie Teilnehmende einer Veranstaltung in eine andere Veranstaltung verschieben oder kopieren. Klicken Sie hierzu die gewünschten Studierenden an und wählen dann die Aktion "In andere Veranstaltung verschieben / kopieren".

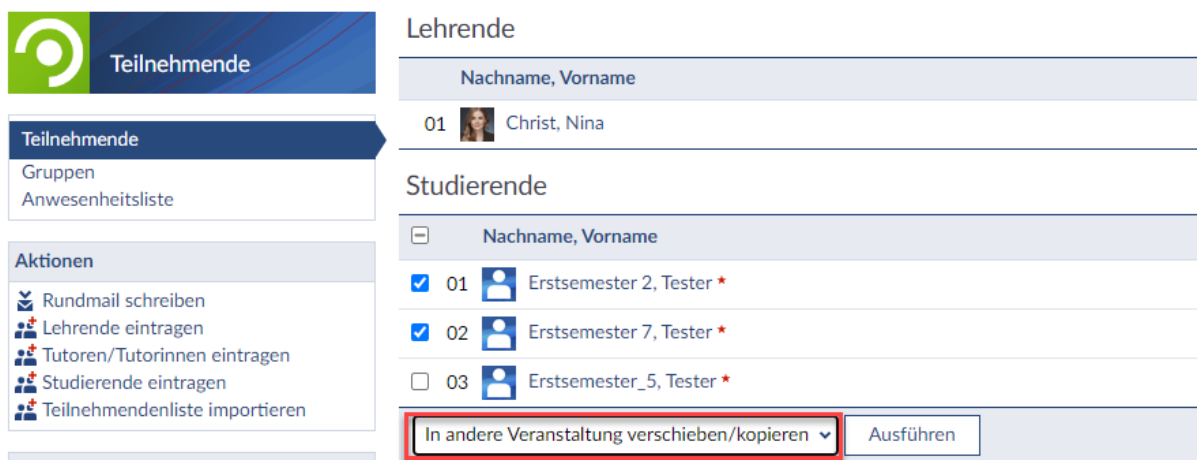

Darauffolgend werden Sie aufgefordert, eine Zielveranstaltung auszuwählen. Wählen Sie nun aus, ob die Teilnehmenden kopiert und verschoben werden sollen. Die Teilnehmenden befinden sich nach dem Abschicken des Auftrags direkt in der anderen Veranstaltung.

#### <span id="page-8-0"></span>3.4 Literaturlisten

Die Funktion "Literatur" wurde eingestellt. Um Literaturlisten anzulegen nutzen Sie einfach das Wiki oder Courseware. Sollten Sie Daten aus älteren Listen benötigen, melden Sie sich gern bei service-itmz@hs-rm.de.

#### <span id="page-8-1"></span>3.5 Inhalte importieren

Innerhalb Ihrer Veranstaltung können Sie Inhalte nun auch selektiv in eine andere Veranstaltung importieren. Somit können Sie bestimmte Inhalte, die Sie über mehrere Semester nutzen, einfach importieren und müssen diese nicht mehr manuell in eine neue Veranstaltung einfügen. Hierzu legen Sie Ihre neue Veranstaltung an und gehen anschließend in das Verwaltungsmenü. Innerhalb der Verwaltung können Sie den Reiter "Inhalte importieren" auswählen.

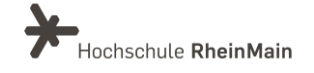

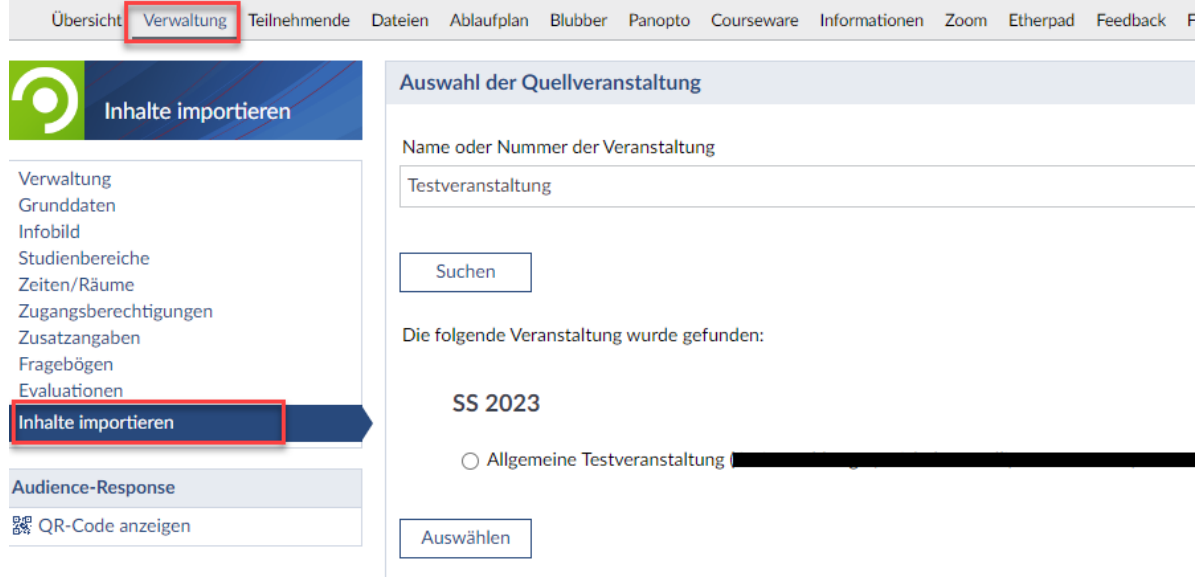

Wählen Sie nun Ihre Quellveranstaltung, aus der Sie Inhalte importieren möchten. Haben Sie Ihre Quellveranstaltung gefunden, können Sie bestimmte Inhaltselemente zum Import auswählen.

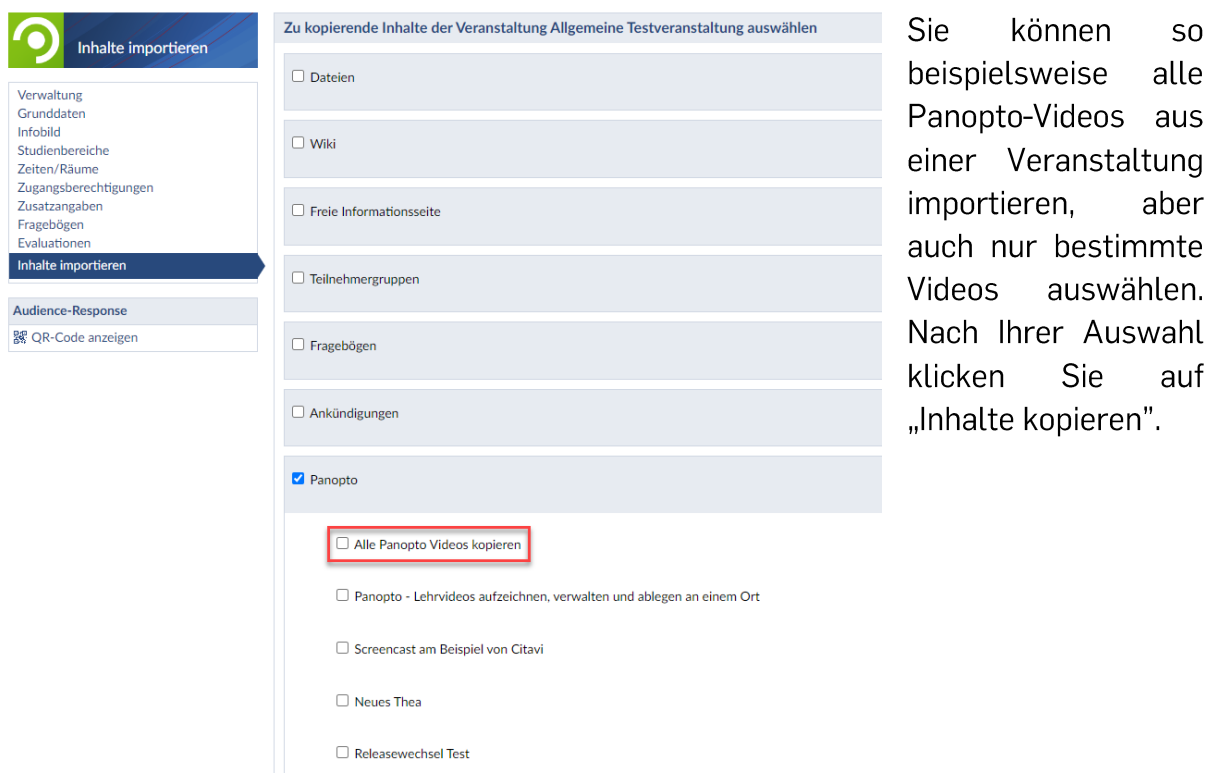

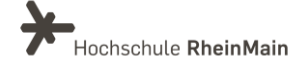

# <span id="page-10-0"></span>4. Terminvergabe (Sprechstunden)

Die Funktion "Sprechstunden", welche Sie über den Reiter "Profil" erreichen, wurde in Terminvergabe umbenannt. Die Funktion steht allen Nutzer:innen innerhalb von Stud.IP zur Verfügung. Über die Terminvergabe können Sie die Verwaltung von Terminen über das eigene Stud.IP Profil vornehmen. Möchten Sie Gesprächsoder Sprechstundentermine erstellen, klicken Sie auf "Terminblock anlegen". In einem sich neu öffnenden Fenster können Sie dann die benötigten Daten wie Uhrzeit, Dauer, Intervall oder den Grund des Gesprächtermins angeben. Die angelegten Termine werden Ihnen dann listenartig angezeigt.

# <span id="page-10-1"></span>5. Mein Arbeitsplatz

Die Funktion "Arbeitsplatz" bietet Ihnen einen Schnellzugriff auf neue und altbewährte Funktionen sowie auf Ihre eigenen Inhalte. Er ersetzt den bisherigen Menüpunkt "Tools" und beinhaltet jetzt auch den Reiter "Dateien". In Ihrem "Arbeitsplatz" finden Sie ab sofort persönliche Dateien, Ankündigungen, Evaluationen und Fragebögen und einen privaten Courseware-Bereich. Hier können Sie Lerninhalte erstellen und von dort aus in Ihre anderen Stud.IP-Veranstaltungen exportieren.

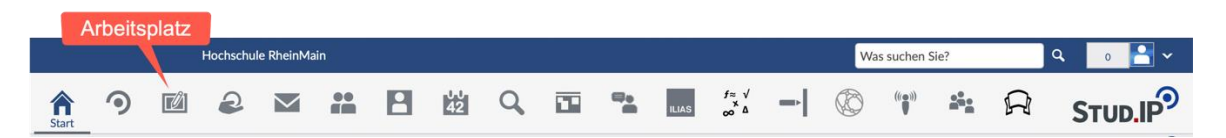

Unter Dateien finden Sie wie gewohnt Ihren persönlichen und geschützten Dateibereich, unter dem Sie ab jetzt Zugang zu allen Dateien, die Sie über Nachrichten oder in Lehrveranstaltungen geteilt haben, finden. Hier können Sie Ihre Dateien auch speichern oder mit anderen teilen. So können Sie Ihre erstellten Lerninhalte einfacher verwalten und in mehreren Veranstaltungen oder Semester verwenden.

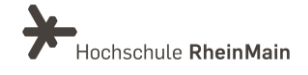

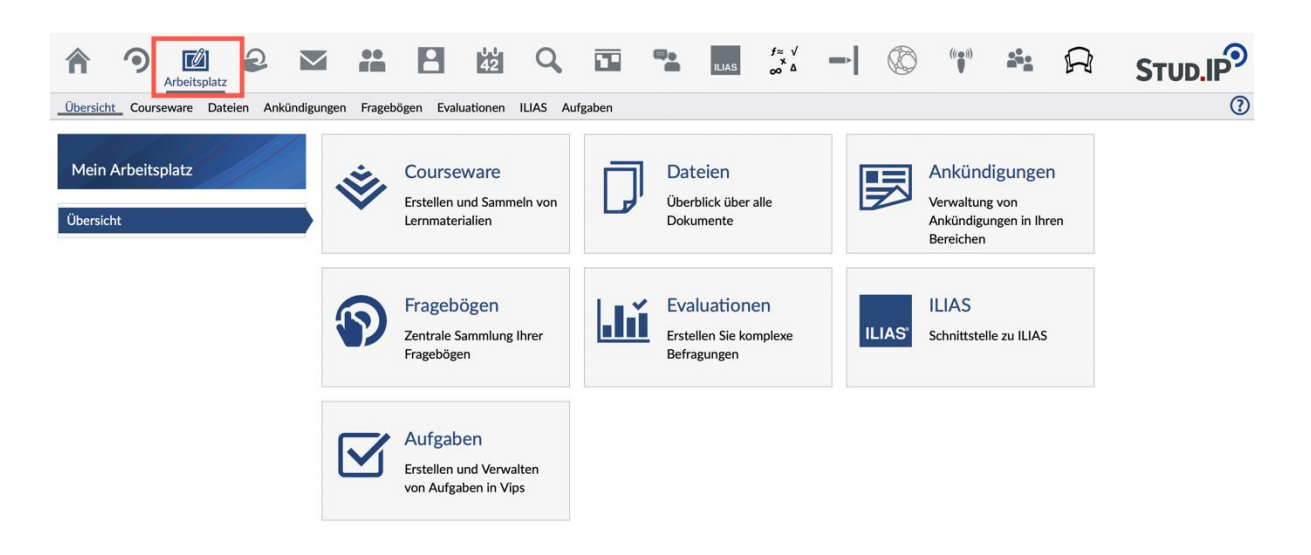

# <span id="page-11-0"></span>6. Vips - Fomatives Assessment

Mit Vips können Sie in Stud.IP Aufgaben für Selbstlernzwecke und formatives Assessment erstellen.

Beachten Sie: Vips eignet sich nicht für Prüfungszwecke, lediglich für nichtbenotete Leistungen und Wissenstests.

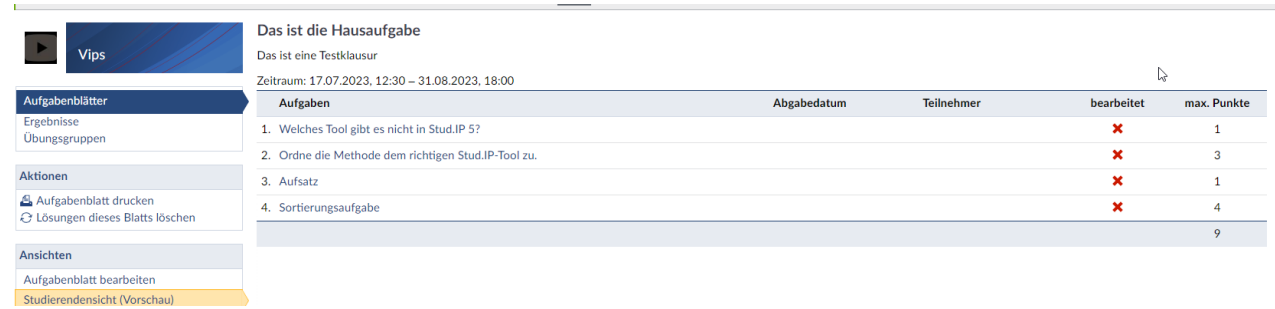

Vips ermöglicht eine Vielzahl von Aufgabentypen durch das Erstellen von Aufgabenblättern, u.a:

- Single Choice  $\bullet$
- **Multiple Choice**  $\bullet$
- Freie Antwort  $\bullet$

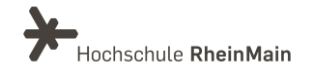

- Textaufgabe (mit Dateiupload)  $\bullet$
- Lückentext
- Algebraischer Term
- Zuordnung  $\bullet$

Aufgaben werden in Vips zu Aufgabensammlungen bzw. Aufgabenblättern zusammengefasst, die wiederum jeweils einer Veranstaltung zugeordnet sind. Das heißt, Sie müssen zunächst die gewünschte Veranstaltung auswählen, in welche ein Aufgabenblatt eingebunden werden soll und in der Menüleiste finden Sie dann den Reiter Vips. Alternativ können Sie Ihre Aufgabenblätter auch zentral in Ihrem "Arbeitplatz" verwalten. Bei vielen Aufgabentypen erfolgt die Auswertung der Antworten automatisch.

Wie Sie mit Vips Aufgaben erstellen und verwalten können, erfahren Sie in der gesonderten Anleitung "Aufgaben mit Vips erstellen".

# <span id="page-12-0"></span>7. Courseware - Interaktive Lehr- / Lerneinheiten

Das Tool "Courseware" ist ebenfalls neu und Sie finden dieses unter dem Reiter "Arbeitsplatz". Mit Courseware können Sie interaktive Lerninhalte erstellen und nutzen. Die Lerninhalte können aus Texten. Videosequenzen, Aufgaben. Kommunikationselementen und einer Vielzahl weiterer Elemente bestehen und sie lassen sich hierarchisch unterteilen.

Fertige Lerninhalte können exportiert und in andere Kurse importiert werden. Sie können Courseware aber nicht nur für digitale Formate benutzen, sondern auch, um klassische Präsenzveranstaltungen mit Online-Anteilen zu ergänzen (Blended Learning).

Über die Aktion "Neues Lernmaterial anlegen" erstellen Sie einen neuen Inhalt, welcher anschließend in Ihrer Übersicht aufgelistet wird.

Weitere Infos zu Courseware finden Sie in der gesonderten Anleitung "Interaktive Lerninhalte mit Courseware erstellen"

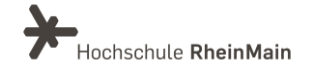

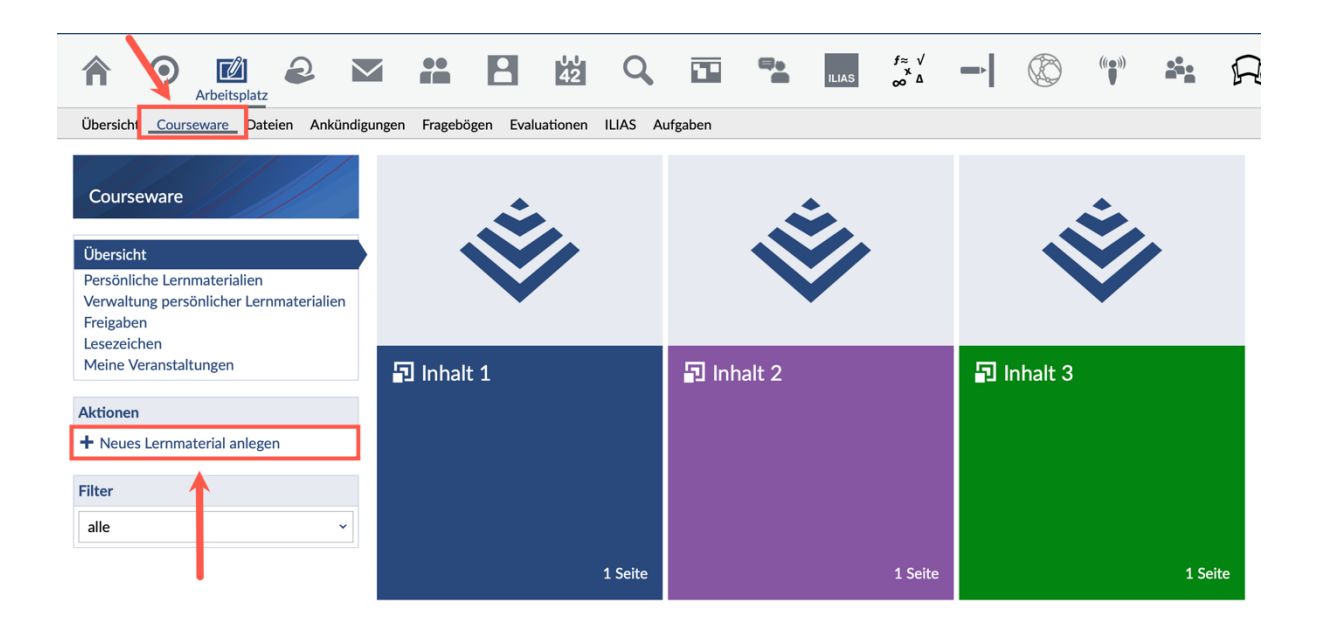

### <span id="page-13-0"></span>8. Barrierefreiheit

Die neue Stud. IP Version bringt einige Verbesserungen im Kontext der Barrierefreiheit mit sich. So ist nun eine bessere Unterstützung von Assistenzsystemen über Skiplinks, Tastaturnavigation und korrekte Beschreibungen von Elementen gewährleistet. Zudem sind Einstellungen nun auch über das Profilbild in der Kopfzeile erreichbar. Klicken Sie hierzu auf das Profil-Icon rechts oben. Es öffnet sich ein Fenster, in dem Sie auf den Reiter "Barrierefreiheit" klicken können. In dem Sich öffnenden Menü können Sie dann das kontrastreiche Farbschema aktivieren und / oder Skiplinks einblenden lassen.

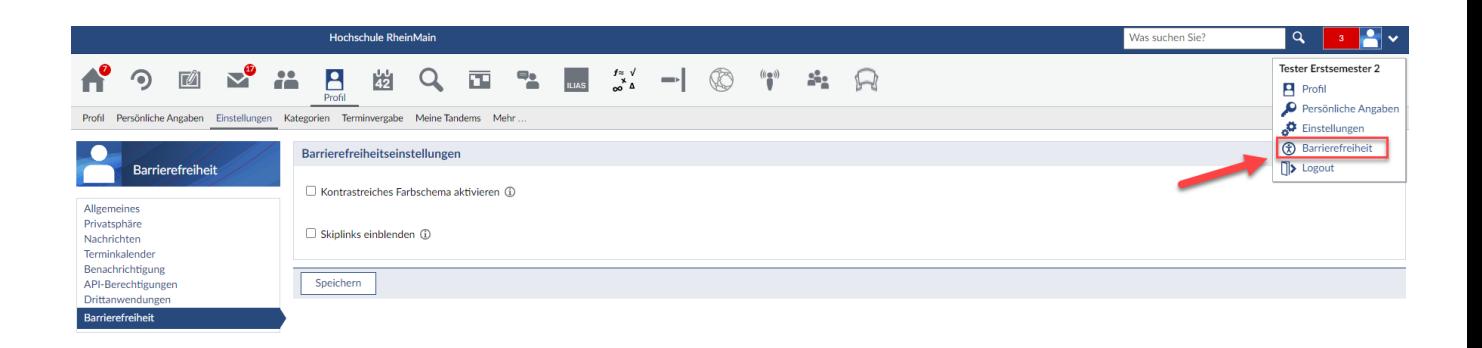

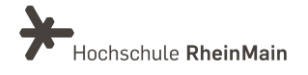

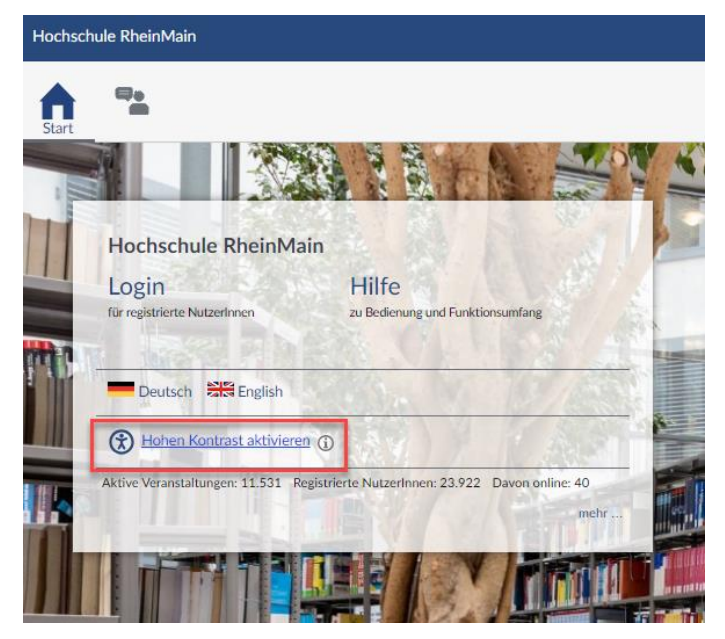

Die Aktivierung hohen eines Kontrastschemas können Sie auch bereits beim Login in Stud.IP vornehmen. Auf der Login-Startseite finden Sie hierzu die Möglichkeit.

**Des** Weiteren trägt auch die verbesserte Erstellung und Bearbeitung von Ankündigungen zur Barrierefreiheit bei.

### <span id="page-14-0"></span>9. Werbebanner einreichen

In Stud. IP können Sie nun auch Werbebanner einreichen, sofern Sie Banner für Werbezwecke auf der Plattform schalten möchten. Den Reiter finden Sie in der obersten Navigationsleiste. Hier können Sie Ihre gewünschte Bilddatei hochladen sowie Beschreibung, ein Verweis-Ziel und das Anzeigedatum konfigurieren. Nachdem Sie Ihre Daten eingegeben haben, müssen Sie eine Freischaltung beantragen. Der Werbebanner wird dann seitens des ITMZ geprüft. Durch das direkte Plugin innerhalb von Stud.IP müssen Sie bei Bedarf keine separate Anfrage mehr über das Ticketsystem des ITMZ stellen, sondern können das Hochladen und Freischalten direkt in Stud. IP beantragen.

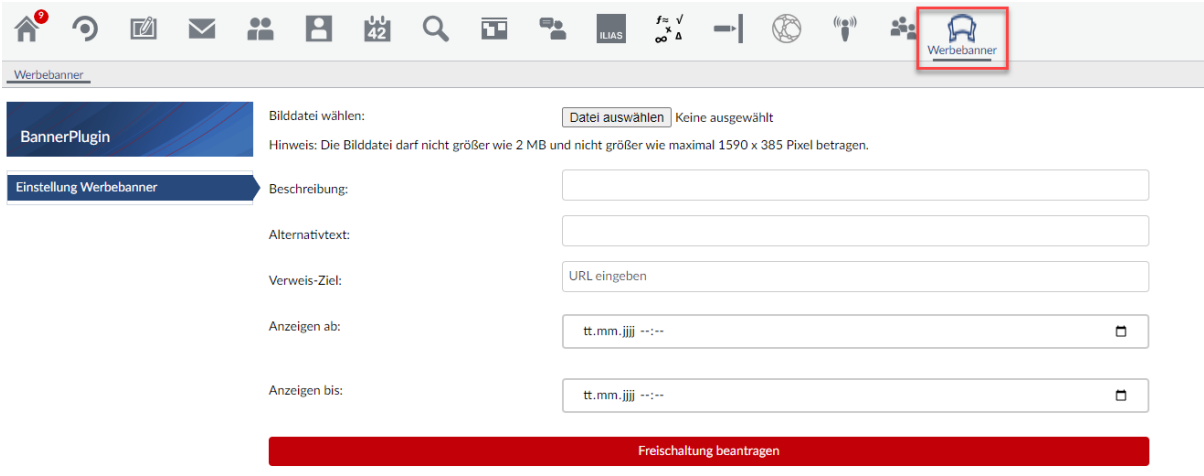

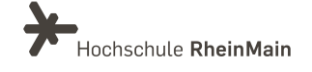

### <span id="page-15-0"></span>An wen können Sie sich bei Fragen wenden?

Bei didaktischen Fragen zur Anwendung steht Ihnen das Team des Sachgebietes Didaktik und Digitale Lehre zur Verfügung: digitale-lehre@hs-rm[.](mailto:digitale-lehre@hs-rm.de)de.

Bei technischen Problemen können Sie sich an das Service Desk des ITMZ wenden: service-itmz@hs-rm.de

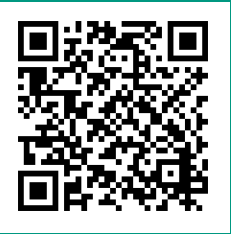

Wir helfen Ihnen gerne weiter. Sachgebiet V.1 | Didaktik und Digitale Lehre<br>E-Mail-Adresse: digitale-lehre@hs-rm.de Service-Seite: https://www.hs-rm.de/ddl Stud.IP-Veranstaltung "Netzwerk digitale Lehre @HSRM (Login mit HDS-Account): https://t1p.de/2v9t